## **Create a Meeting**

#### **Concept**

An Adobe® Connect™ Pro meeting is a live online conference for multiple users. The meeting room is an online application that is used to conduct a meeting. It consists of various display panels, called pods. The meeting room enables multiple users to share computer screens or files, chat, broadcast live audio and video, and take part in other interactive online activities.

Once you create a meeting room, it exists until you delete it. Its location is a URL, assigned by the system or customized by you when the meeting is created. When you click the URL, you enter the virtual meeting room. A meeting room can be used over and over for the same weekly meeting. The host can leave it open or closed between scheduled meetings. If it is open between meetings, attendees are free to enter the room at any time to view content.

To take part in a meeting, you must have a browser, a copy of Flash® Player 8 or higher, and an Internet connection.

#### **Procedure**

Use these directions to create a meeting in Adobe Connect.

Begin by opening your Internet browser and going to *connect.case.edu*

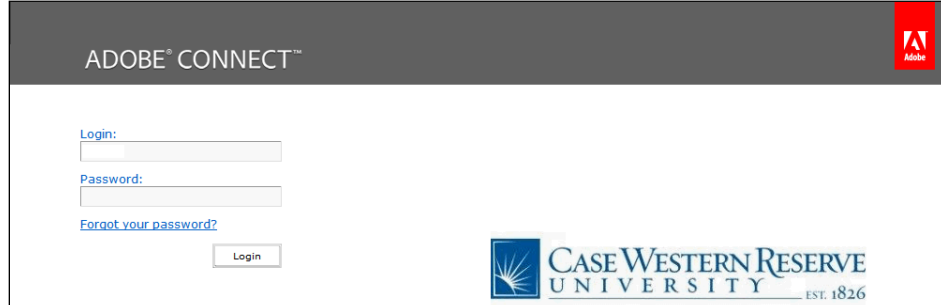

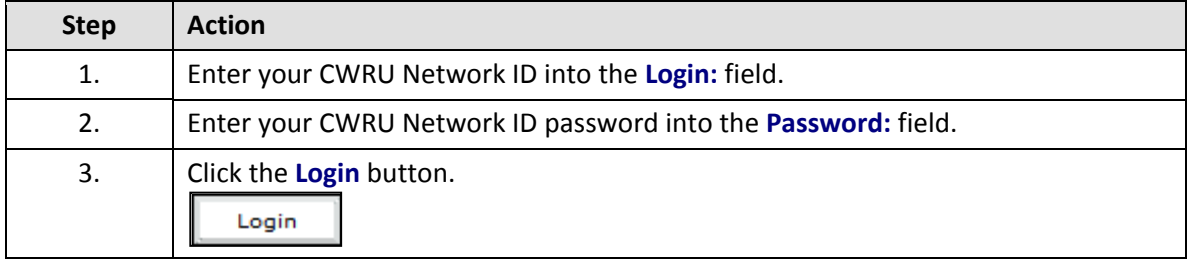

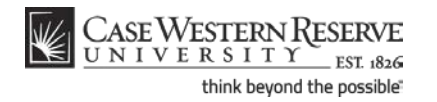

## **Information Technology Services Reference Guide Create a Meeting**

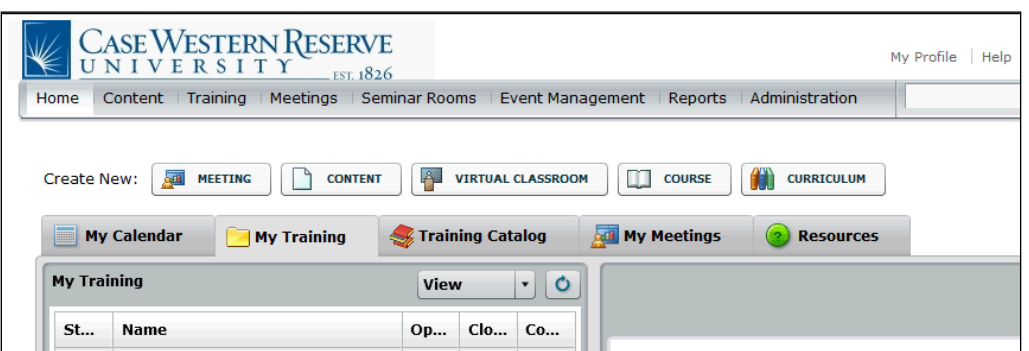

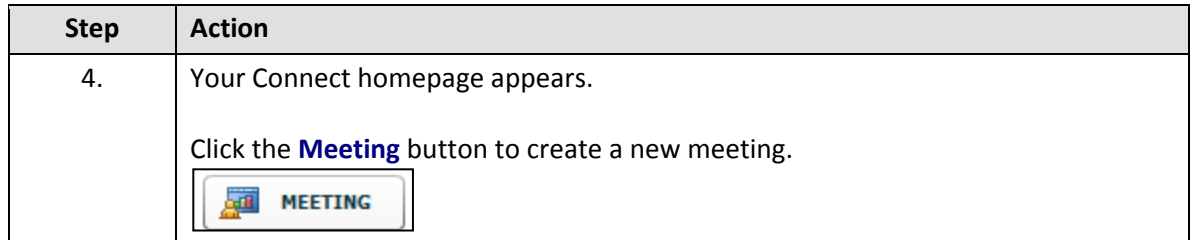

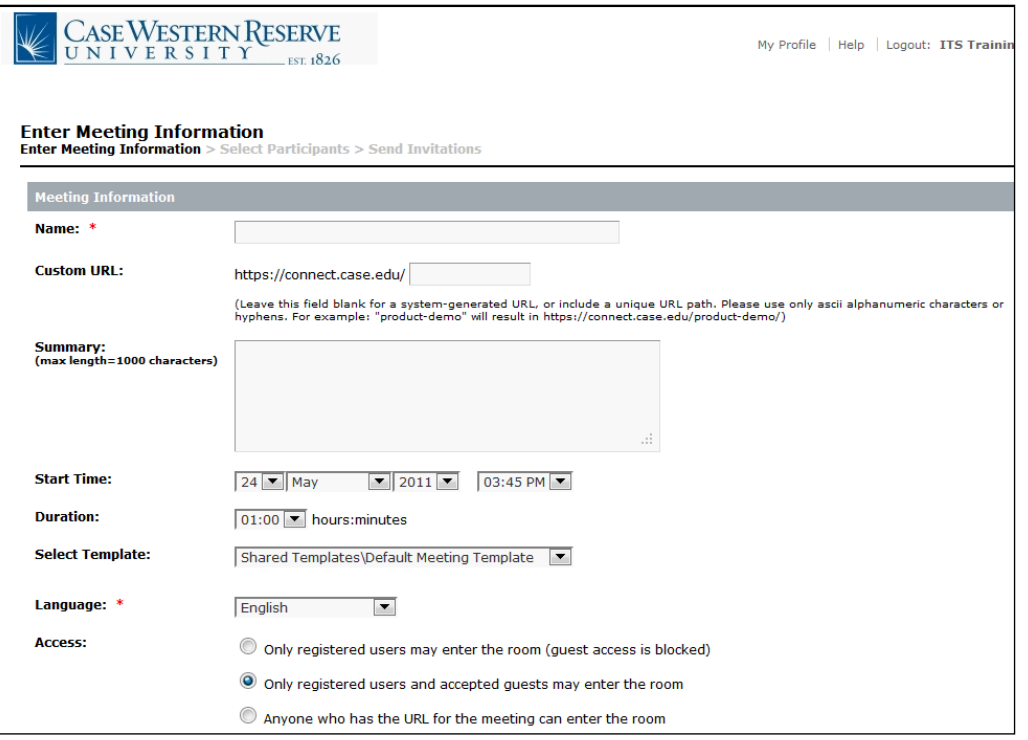

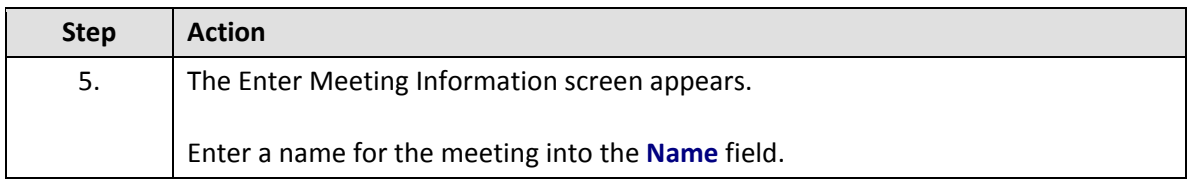

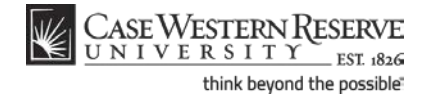

### **Information Technology Services Reference Guide Create a Meeting**

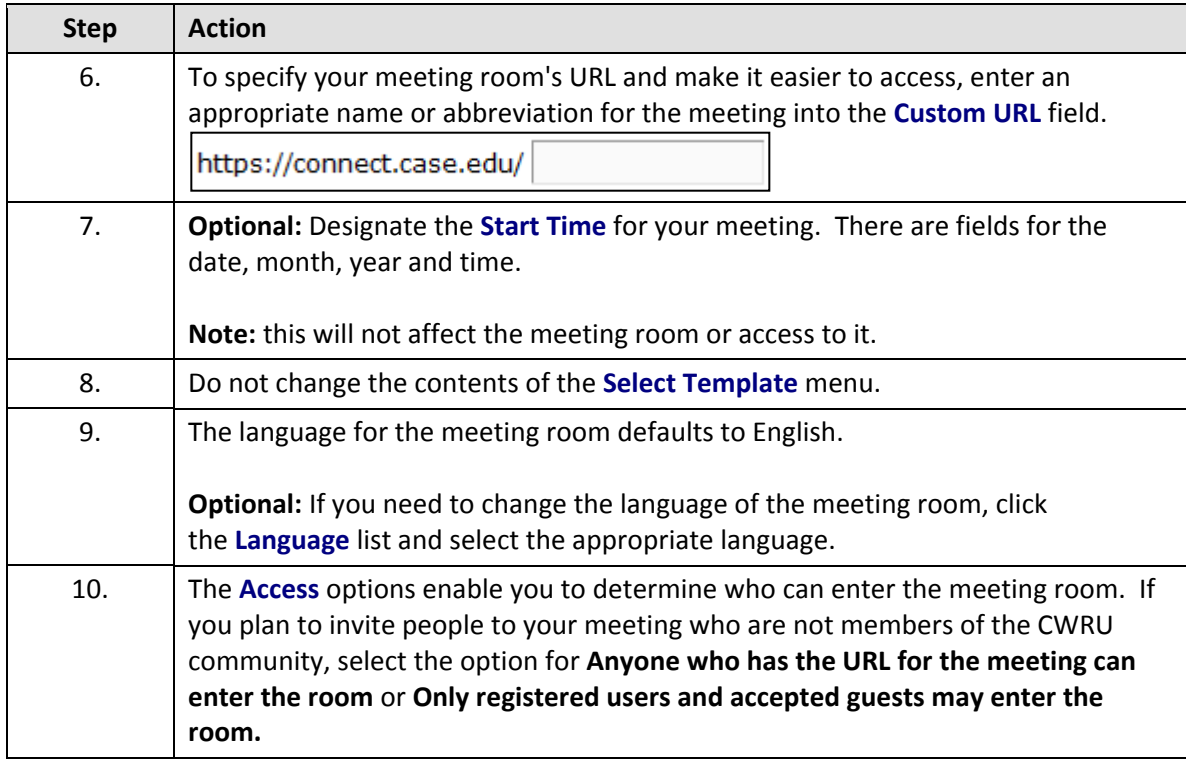

If you select the option for **Only registered users and accepted guests may enter the room**, you and other hosts will be prompted to permit each guest into the meeting room as they arrive.

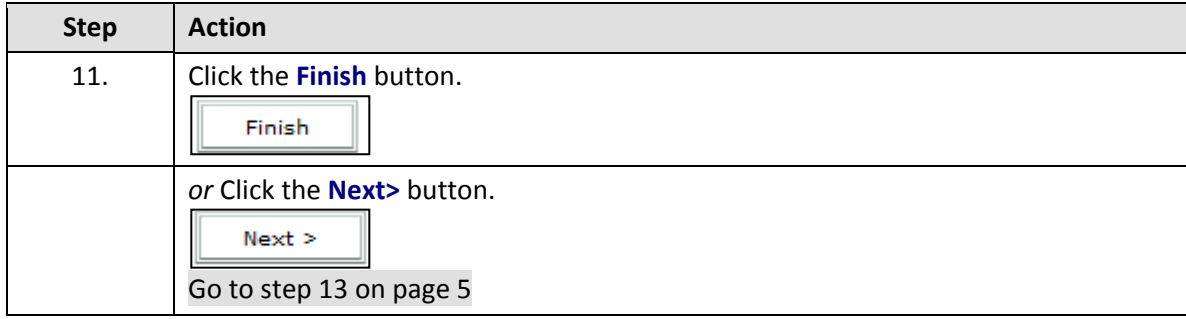

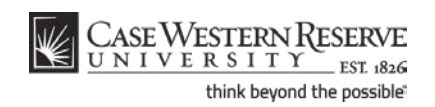

### **Information Technology Services Reference Guide Create a Meeting**

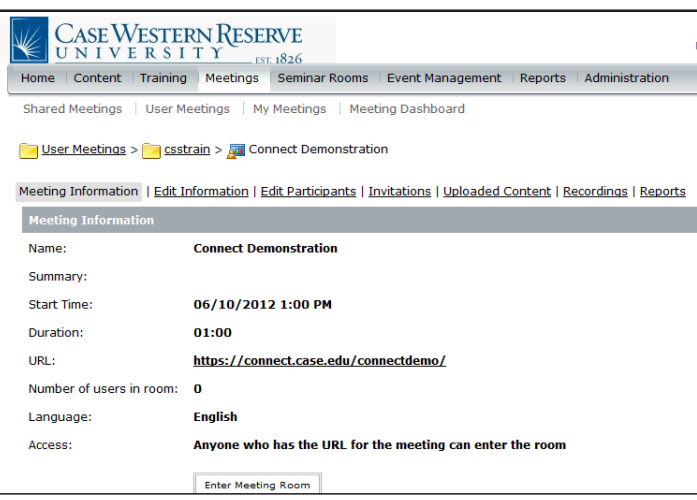

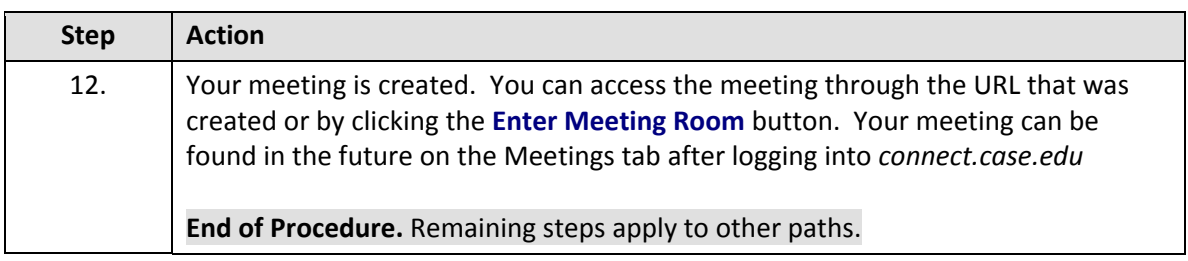

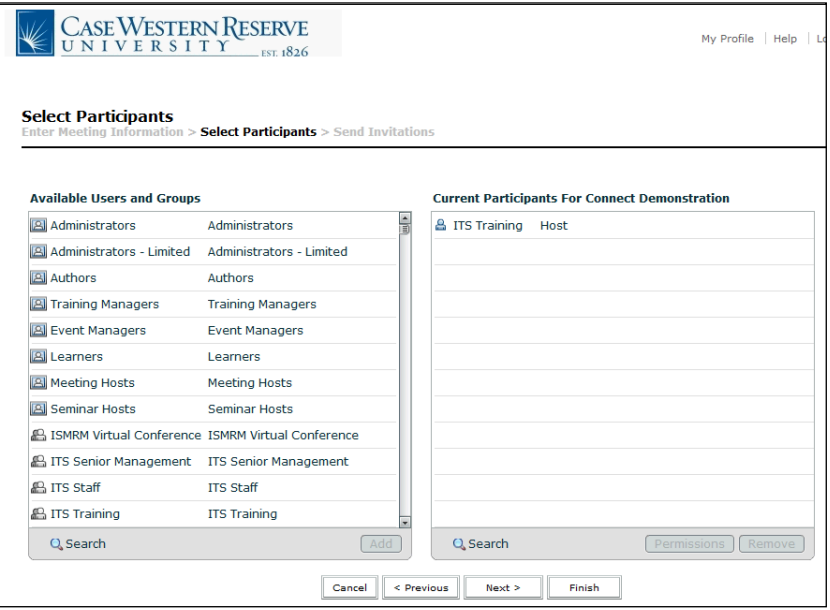

Depending on the Access setting for your meeting, it may or may not be necessary to designate participants in the meeting. Meetings with access set to "Only registered users may enter the room (guest access is blocked)" require that participants be designated in order to attend.

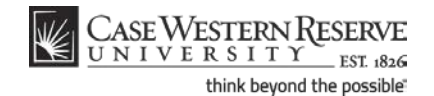

Best practice for instructors: If you will be using your meeting room regularly over the course of a class, adding your students as participants will make it easier for you to track their entry into the meeting room and when they view a recorded meeting. Setting your access to "Only registered users and accepted guests may enter the room" will force students to sign into the meeting room with their CWRU Network ID, while also enabling occasional guests (e.g. speakers) into the room.

<span id="page-4-0"></span>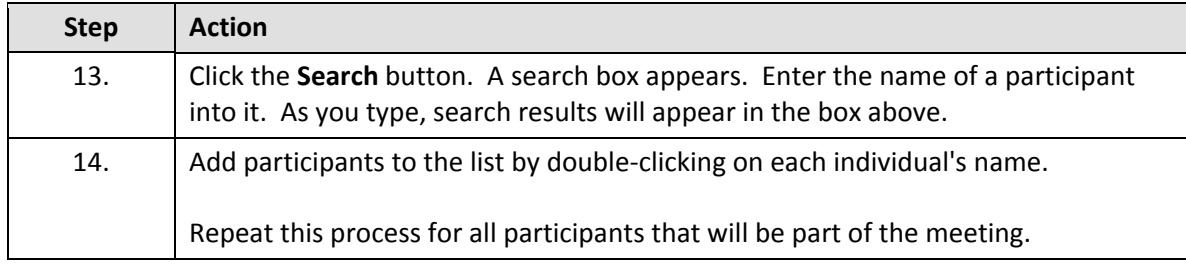

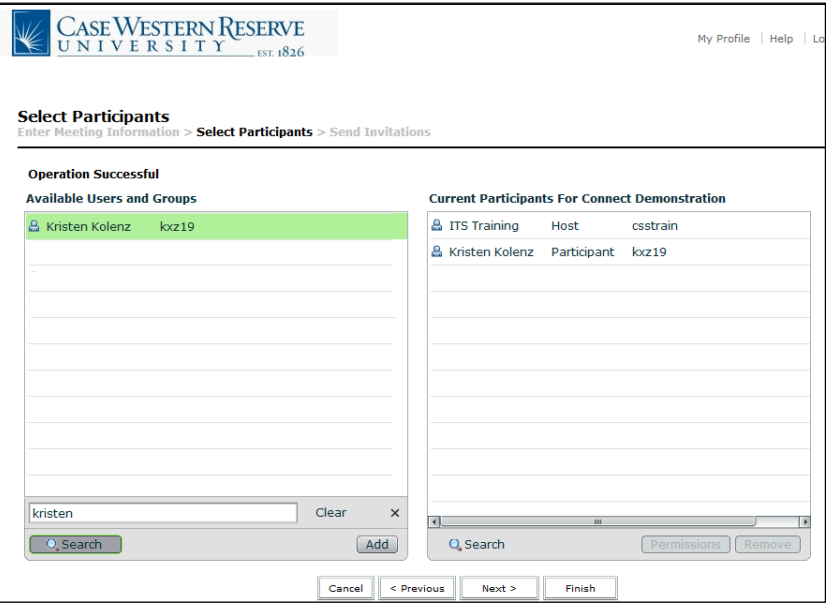

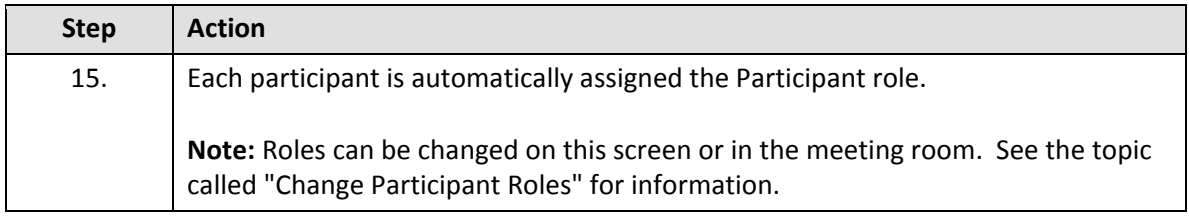

# **Roles**

**Participant:** Meeting participants can use all pods except for Camera and Voice and Sharing.

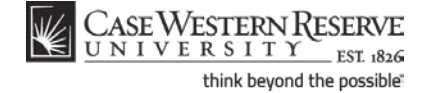

**Presenter:** Meeting presenters can use all pods, share content and share their desktop. **Host:** Meeting hosts can use all pods, change the layout of the meeting room, give participants the right to use audio/video, change participant/presenter roles, and request to share other participants' desktops.

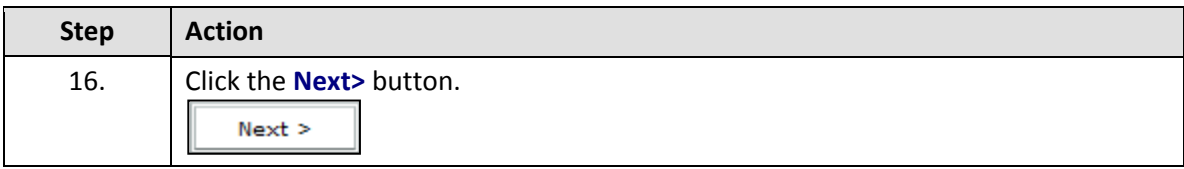

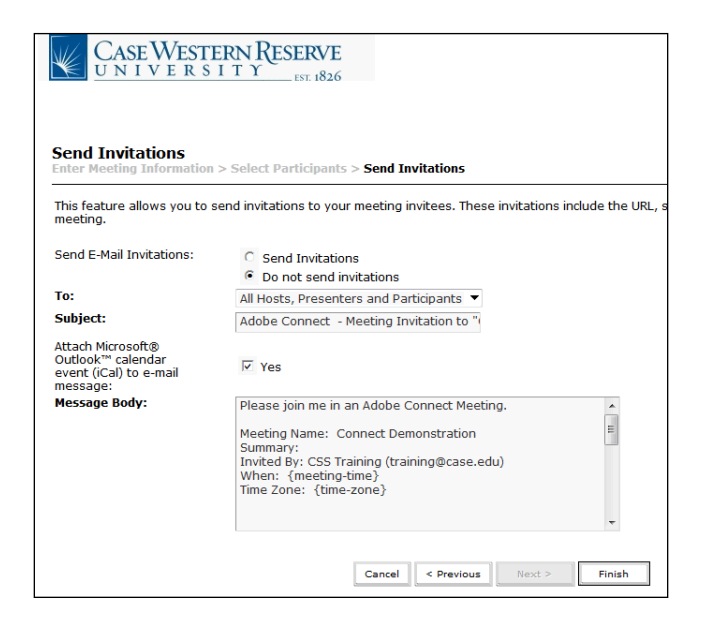

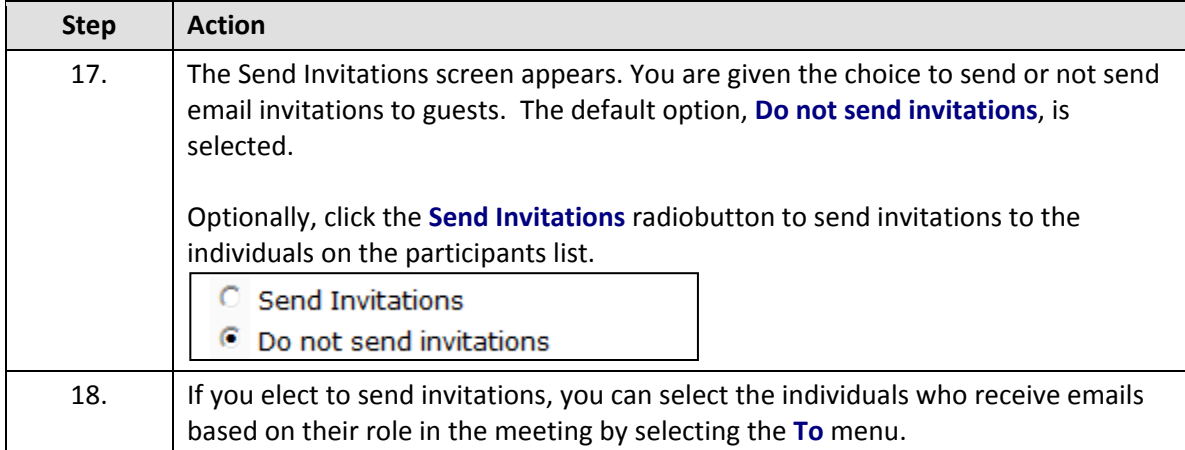

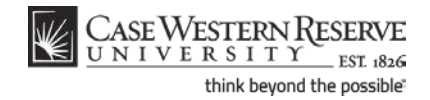

If you elect to send an email, you also have the option to send an Outlook Calendar event (iCal) with the email message. The default is **Yes**.

The **Message Body** field contains the information that will appear in the message. The items in { } are fields that will contain the meeting information. You can add information to the Message Body field as desired, but do not delete the field items.

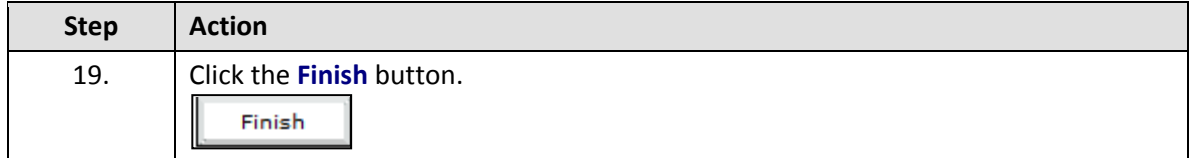

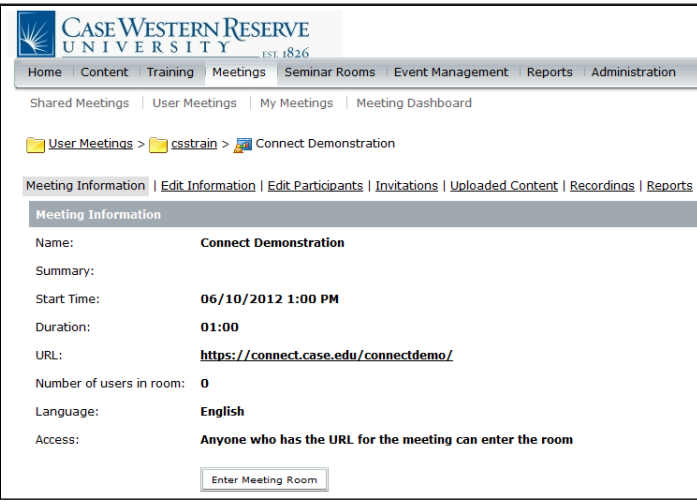

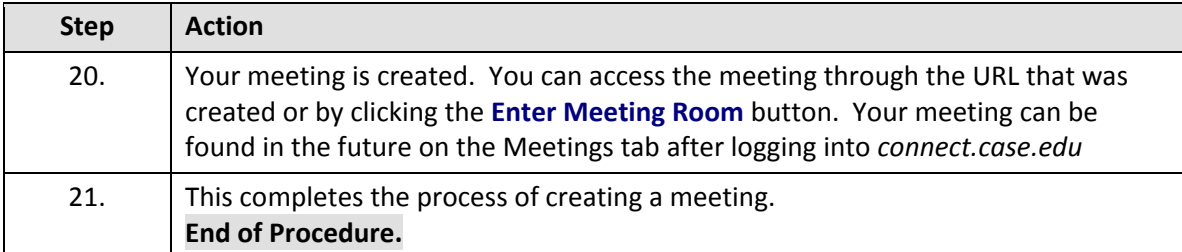

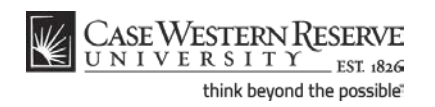